1.「設定」で Wi-Fi ネットワークを OFF に設定。

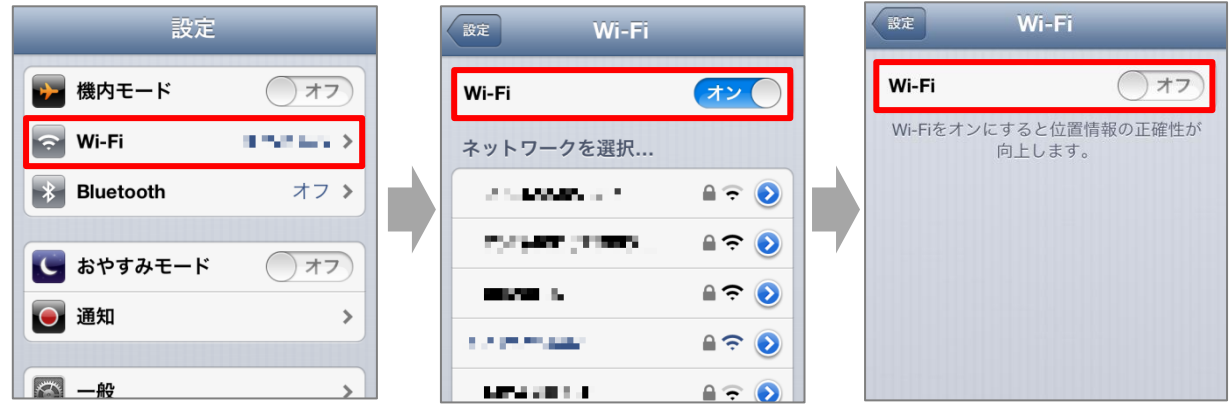

- 2.メッセージアプリを起動し、宛先に「#5000」、内容に「1234」と入力して送信。
- 3. 返信メールに書かれた URL を選択し、メール設定画面にアクセス。

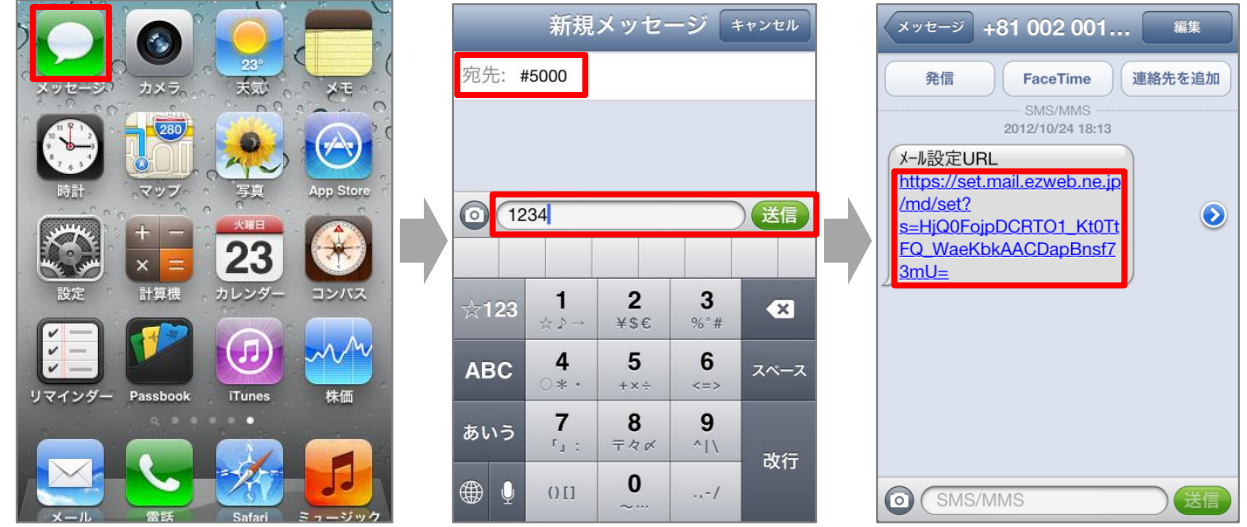

4.「E メールアドレス変更・迷惑メールフィルター・自動転送」を選択し、「迷惑メールフィルター」を選択。

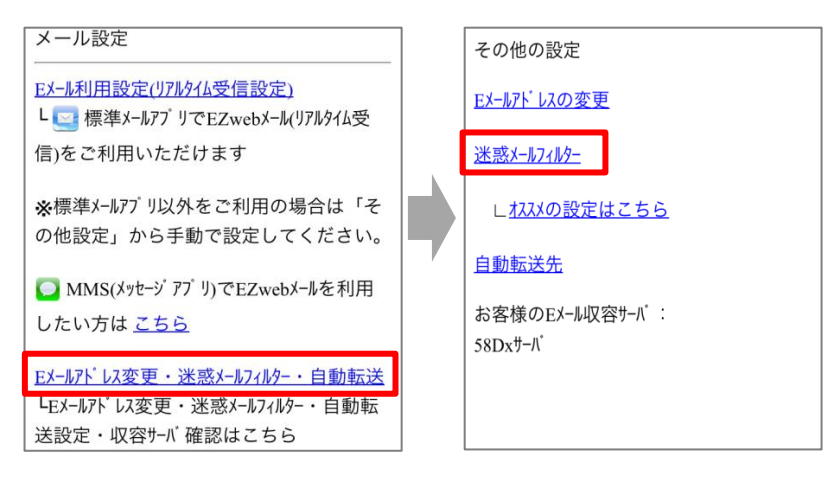

5. 暗証番号を入力し、「送信」を選択。 それは インスタンの サンプ 【指定受信の設定方法】

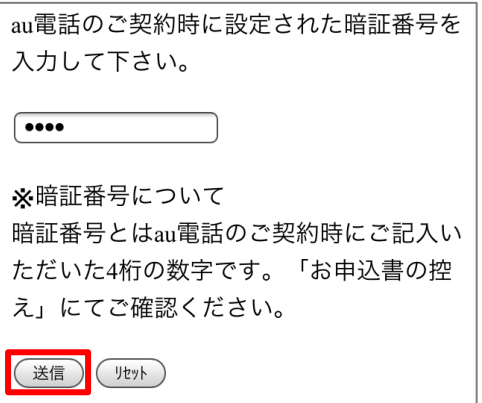

6.「指定受信リスト設定」を選択し、「設定する」にチェックを入れて、「次へ」を選択。

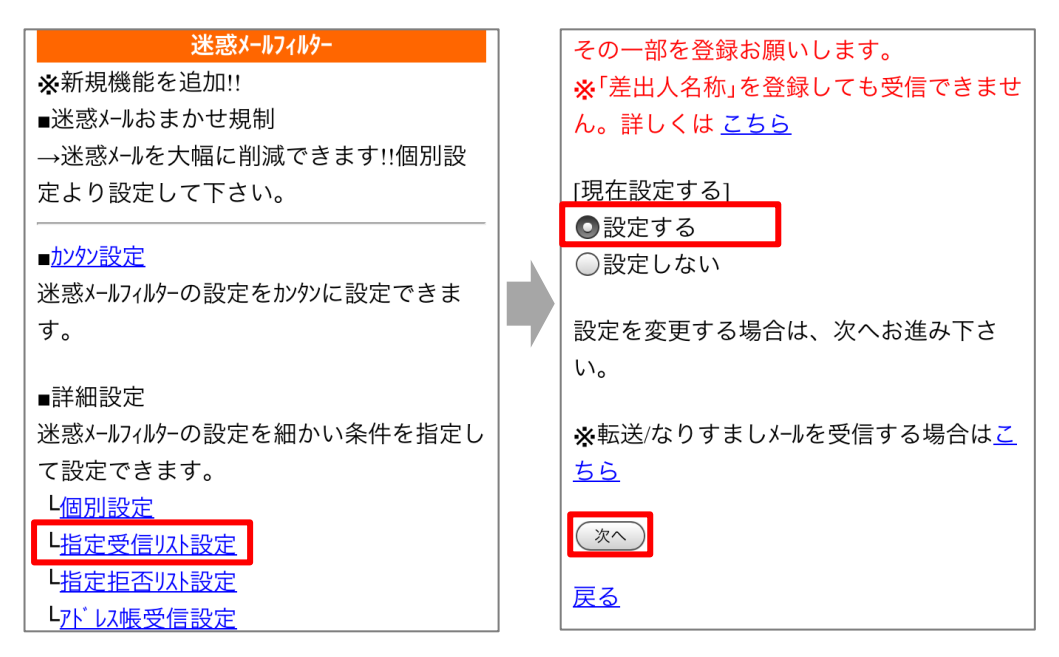

7.アドレスを入力し、「登録」を選択。

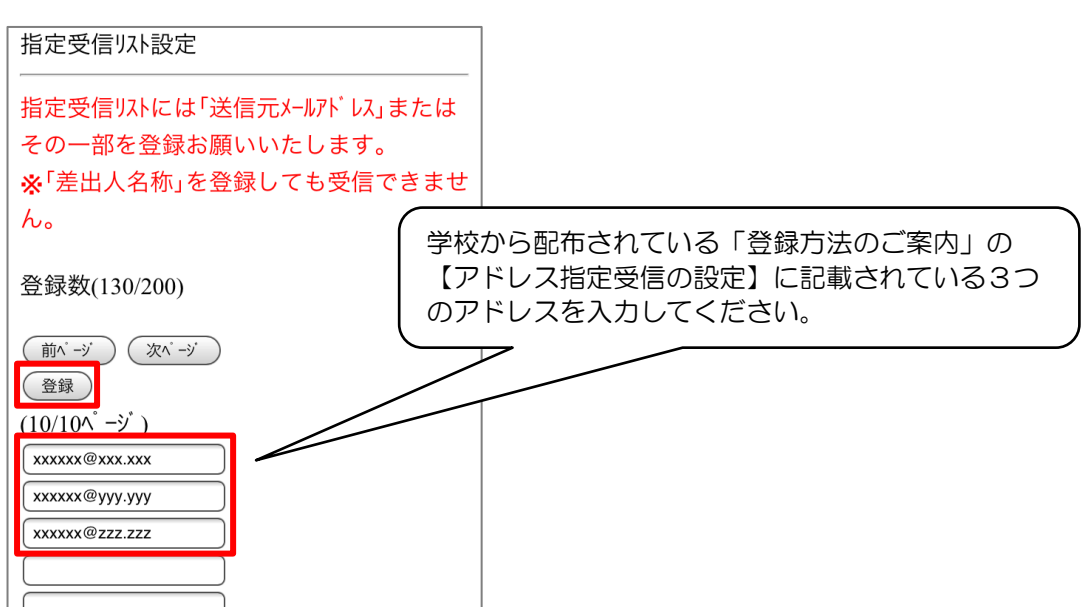

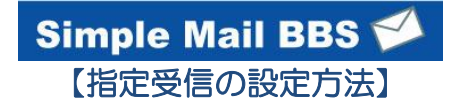

8.設定内容に間違いがないことを確認して、「登録」を選択。 インストン インター こうこう こうぼう こうぼう

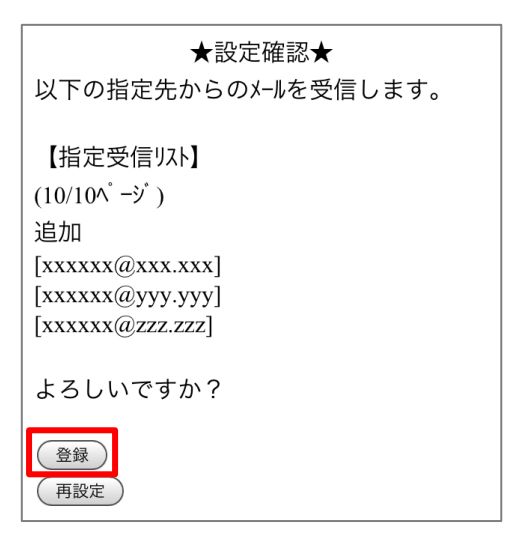

9. 完了メッセージが表示されたら、ブラウザを終了して設定完了。

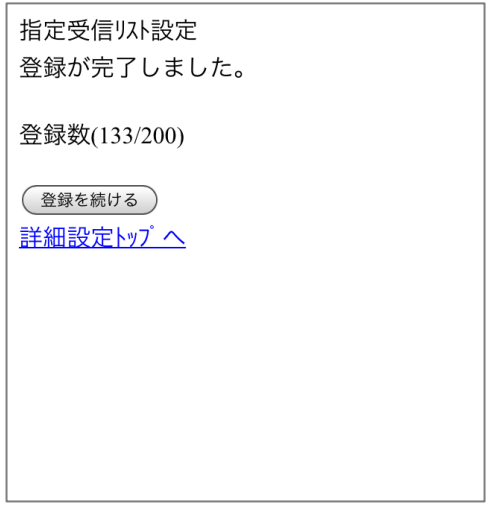